# <span id="page-0-3"></span>**Copy an Account from Another Server with Account Password**

(WHM >> Home >> Transfers >> Copy an Account From Another Server with Account Password)

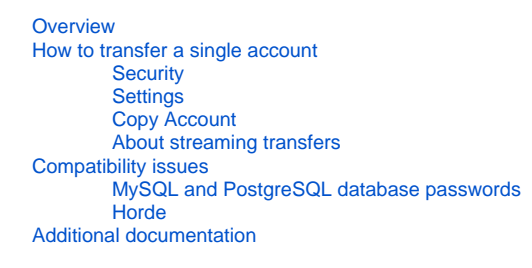

# <span id="page-0-0"></span>**Overview**

This interface attempts to copy a cPanel account from a remote server with a non- $_{\text{root}}$  password.

To migrate a non-cPanel account to cPanel & WHM, follow the directions in our [How to Manually Migrate Accounts to cPanel from Unsupported Control](https://documentation.cpanel.net/display/CKB/How+to+Manually+Migrate+Accounts+to+cPanel+from+Unsupported+Control+Panels)  [Panels](https://documentation.cpanel.net/display/CKB/How+to+Manually+Migrate+Accounts+to+cPanel+from+Unsupported+Control+Panels) documentation.

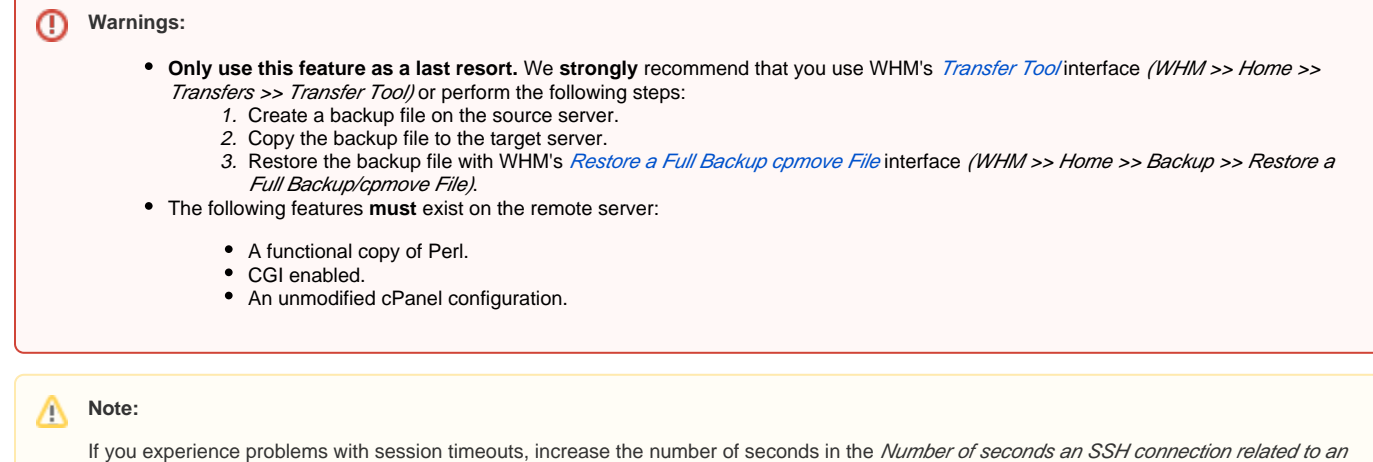

account transfer may be inactive before timing out setting in the System section of WHM's [Tweak Settings](https://documentation.cpanel.net/display/72Docs/Tweak+Settings) interface (WHM >> Home >> Server Configuration >> Tweak Settings).

# <span id="page-0-1"></span>How to transfer a single account

### <span id="page-0-2"></span>**Security**

In this section of the interface, select whether to use the Restricted Restore feature or to copy reseller privileges.

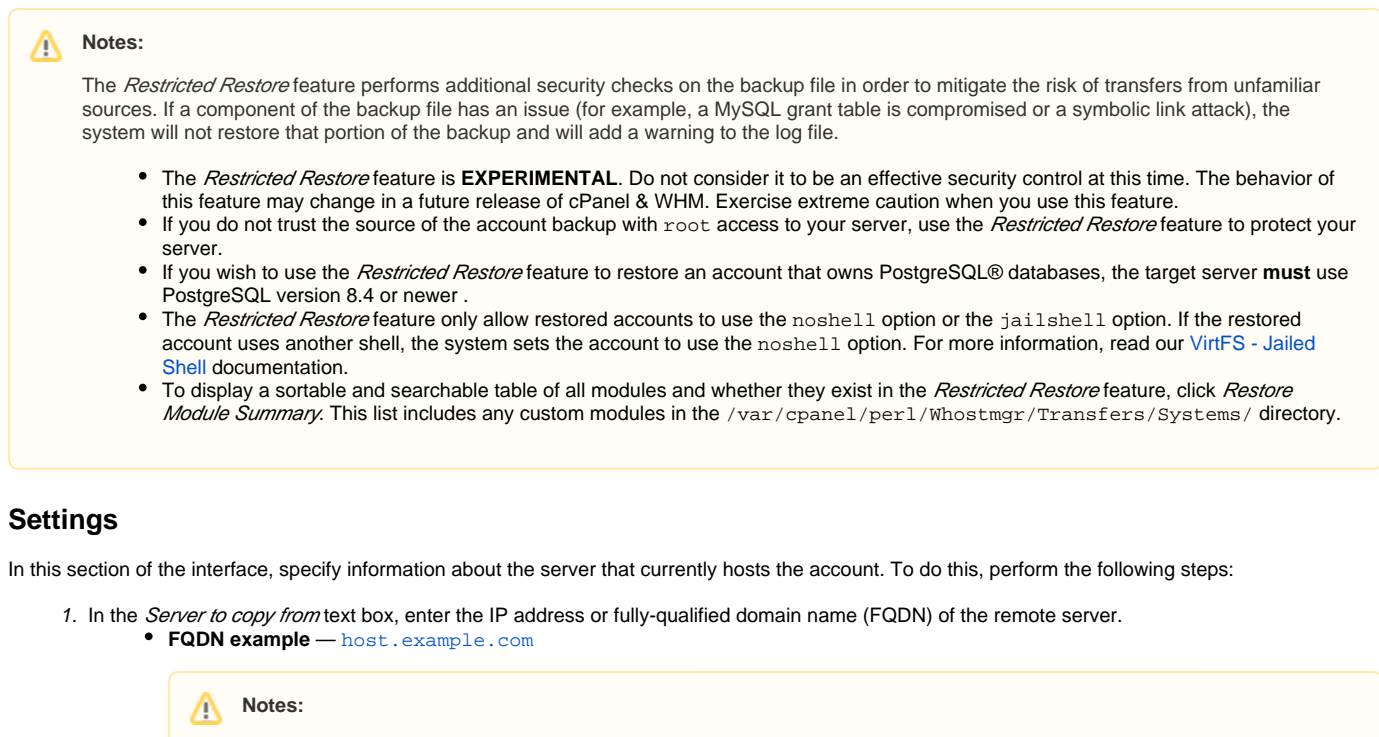

- The FQDN does **not require** the trailing dot.
- You **must** enter FQDNs in lowercase letters.
- **IP address example** 127.0.0.1
- <span id="page-1-0"></span>2. In the Username to copy text box, enter the username that owns the site.
- 3. In the User's password text box, enter the user's password.
- 4. To give the account a dedicated IP address on the target server, select the Give new account an ip address checkbox.

**Warnings:** ⊕

- The remote server **must** use the same operating system as this server (Linux).
- We **strongly** recommend that you create a backup file, and then restore the backup file via WHM's [Restore a Full Backup](https://documentation.cpanel.net/display/72Docs/Restore+a+Full+Backup+cpmove+File) [/cpmove file](https://documentation.cpanel.net/display/72Docs/Restore+a+Full+Backup+cpmove+File) interface (WHM >> Home >> Transfers >> Restore a Full Backup/cpmove file).

#### <span id="page-1-1"></span>**Copy Account**

After you make your selections, click Copy Account to begin the transfer process. The [Account Transfer](https://documentation.cpanel.net/display/72Docs/Account+Transfer) interface (WHM >> Home >> Transfers >> Account Transfer) will appear.

#### <span id="page-1-2"></span>**About streaming transfers**

When you use WHM to copy an account from another server, the system automatically queries the remote server to determine whether streaming is a viable option.

Streaming provides a faster and less resource-intensive transfer of accounts between cPanel & WHM servers.

The streaming process occurs as follows:

- 1. The pkgacct utility packages and transfers the account without the home directory on the remote server.
- 2. During account restoration, the target server retrieves the home directory.
- 3. The target server copies the home directory via a network connection directly from the remote server.

To enable streaming transfers, the following statements **must** be true:

- The target server **must** connect to the remote server via port 2086 (or port 2087 if you prefer to use SSL).
- **The user who begins the transfer must have**  $root$ **-level privileges on the remote server's WHM interface.**

#### <span id="page-1-3"></span>Compatibility issues

<span id="page-1-4"></span>Because of changes to the backup system and other system features (for example, Horde), several compatibility issues exist in the restoration process.

### **MySQL and PostgreSQL database passwords**

In cPanel & WHM version 11.42 and later, the system restores MySQL® and PostgreSQL databases to the account. However, the system does **not** restore the user's password and it locks the user out of the databases.

To refresh the user's privileges and restore access, the user must navigate to cPanel's *phpPgAdmin* interface (cPanel >> Home >> Databases >> phpPgAdmin) or cPanel's phpMyAdmininterface (cPanel >> Home >> Databases >> phpMyAdmin). When the user accesses either interface, the system refreshes the user's privileges and restores access.

#### <span id="page-2-0"></span>**Horde**

In cPanel & WHM version 11.50 and later, Horde SQLite database backups are **not** backwards compatible. For example, you **cannot** restore a Horde database backup that you created with cPanel & WHM version 11.52 to an installation of cPanel & WHM version 11.50.

#### **Note:** Λ

In cPanel & WHM version 11.48 or earlier, Horde uses MySQL.

Backups do **not** include some global Horde files. For more information, read our [Backup Tarball Contents](https://documentation.cpanel.net/display/72Docs/Backup+Tarball+Contents) and [Guide to Horde Data Behavior](https://documentation.cpanel.net/display/CKB/Guide+to+Horde+Data+Behavior) documentatio n.

## <span id="page-2-1"></span>Additional documentation

- [The view\\_transfer Script](https://documentation.cpanel.net/display/70Docs/The+view_transfer+Script)
- [Copy an Account from Another Server with Account Password](#page-0-3)
- [Account Restore](https://documentation.cpanel.net/display/70Docs/Account+Restore)
- [Review Transfers and Restores](https://documentation.cpanel.net/display/70Docs/Review+Transfers+and+Restores)
- [Transfer Tool](https://documentation.cpanel.net/display/70Docs/Transfer+Tool)